**のログイン方法 ゼネカタWEB**

WEB 版ゼネラルデンタルカタログ (以下、ゼネカタ WEB) をご利用の際は、まずは以下の手順でログインをお願 いします。

ゼネカタ WEB は、ログインをしないと商品詳細ページや商品の標準価格などの表示がで **きない仕組みです。また、基本的にご登録いただいた会員(=ディーラーとメーカーの方) のみのご利用を前提としているため、ログイン無しでのご利用は考慮しておりません。**<br>あらかじめご了承ください。なお、本 PDF の以降の内容もログインを前提としています。

#### ● PC·タブレットの場合

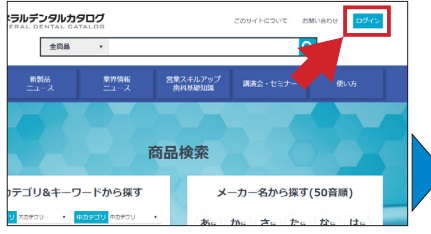

画面右上の「ログイン」ボタンをクリックし、 ログインページに遷移します.

## ログイン  $\triangleright$  $\overline{\phantom{a}}$ サイトトップへ

仮登録時にご設定いただいたメールアドレス とパスワードを入力し、「ログイン」ボタンを クリックします(弊社で登録を行った場合は、 別途ログイン情報をご連絡いたします)。

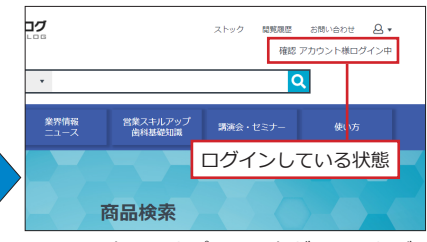

、メールアドレスとパスワードが正しければ ログインした状態でトップページに戻ります。 ログインした状態になっている場合は、右上 にログインしている方の名前が表示されます。

#### **●スマートフォン(縦持ち)の場合**

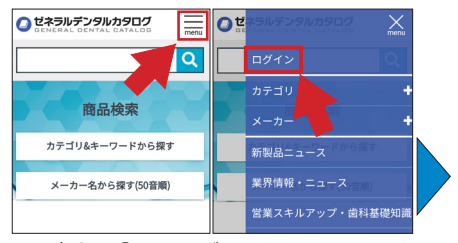

画面右上の「menul ボタンをクリックしてサ イドメニューを開き、「ログイン」ボタンをタッ 。プしてログインページに遷移します

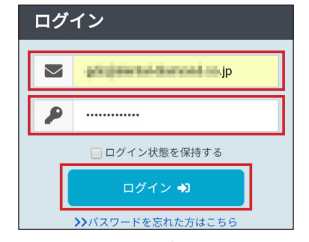

仮登録時にご設定いただいたメールアドレス とパスワードを入力し、「ログイン」ボタンを クリックします(弊社で登録を行った場合は、 別途ログイン情報をご連絡いたします)。

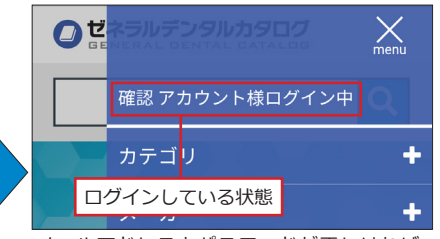

、メールアドレスとパスワードが正しければ 。ログインした状態でトップページに戻ります ログインした状態になっている場合は、サイ 。ドメニューの上部に名前が表示されます

## **▶ログインによる変化**

口グイン状態になると、商品詳細ページが閲覧可能になったり、各商品の標準価格が表示されるようになったりす るほか、メニュー項目の内容が一部変化します。また、ログイン後に遷移できるようになるマイページでは、会員の 方のご登録内容の変更や、パスワードの再設定などが行えます。

なお、「マイページ」のボタンの隣にある「ログアウト」ボタンを押すことで、ログインしていない状態に戻すこ 。とも可能です

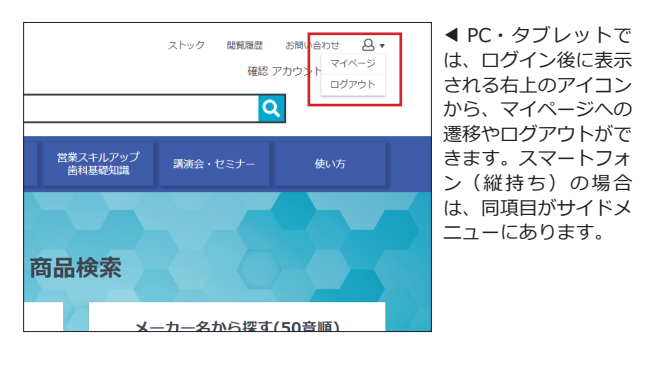

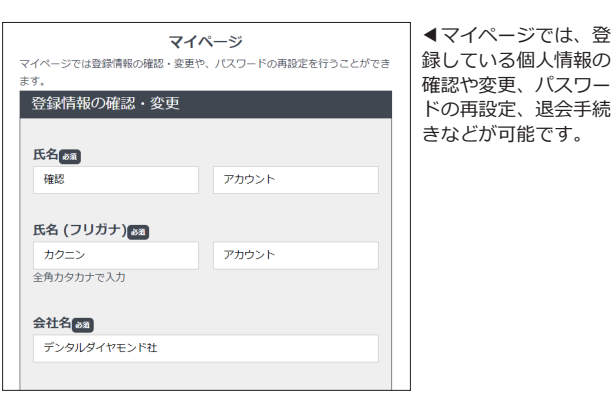

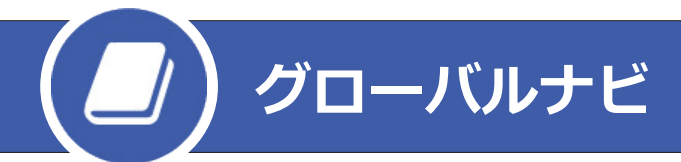

ゼネカタ WEB のグローバルナビ(=どのページに遷移しても上部に共通して表示されているメニュー群)の機能は、 主に下記のとおりです。なお、スマートフォンの場合はグローバルナビの形状が異なりますが、ほぼ同等の機能を上 部およびサイドメニューに用意しています。

### **●グローバルナビの機能 (PC・タブレット) -**

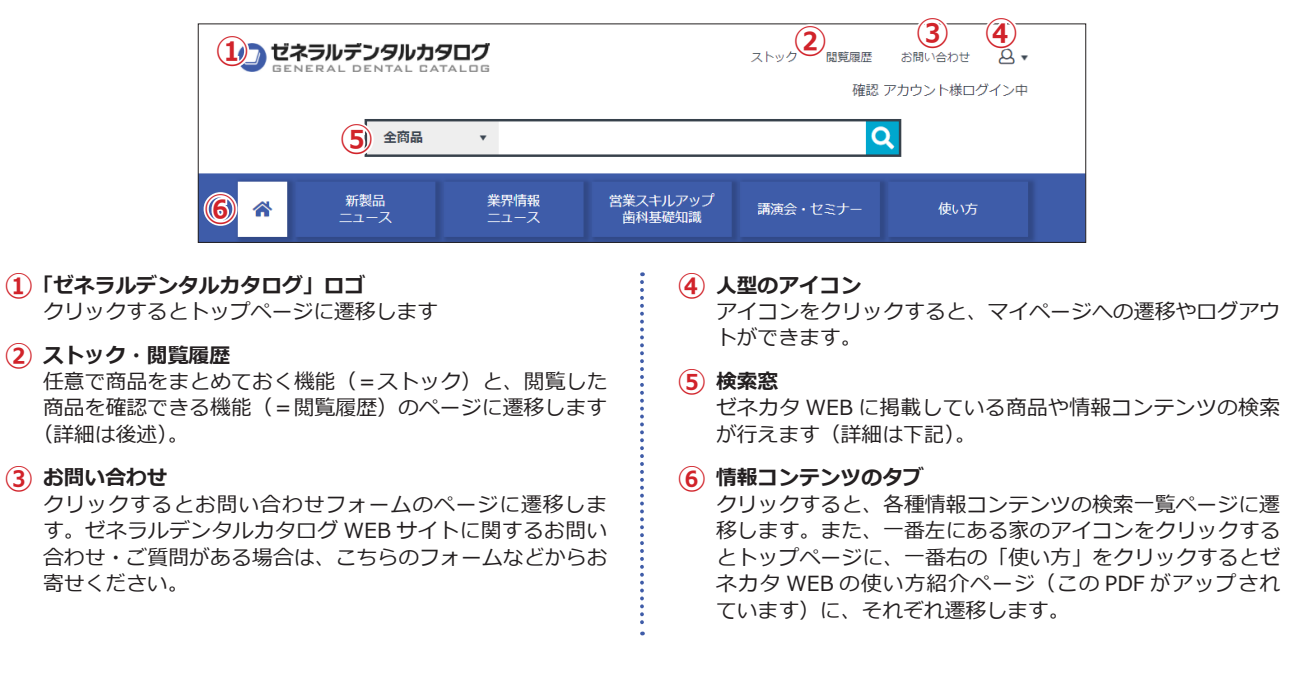

## **▶グローバルナビの検索窓**

グローバルナビの検索窓では、商品名やメーカー名、用語などによるフリーワード検索のほか、商品の大カテゴリ での絞り込みや、各種コンテンツの検索などが行えます。

### **●検索窓の使い方 (PC・タブレット) –**

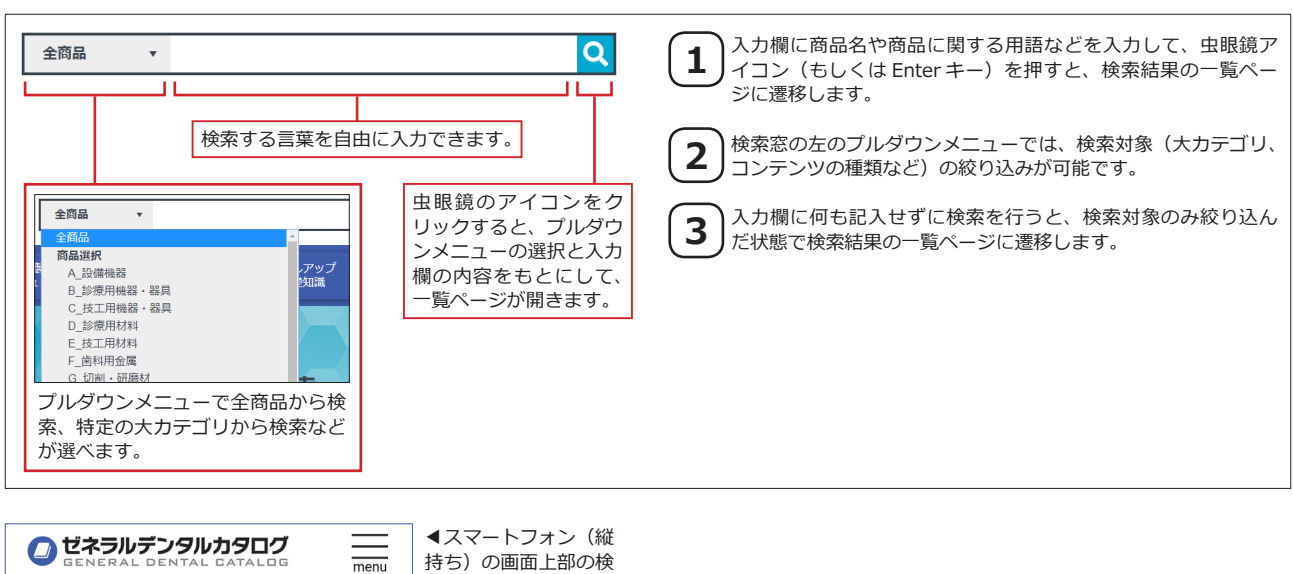

索窓にはプルダウンメ ニューがなく、全商品 ーー ~。。<br>から検索する機能に固 。定されています

 $\overline{Q}$ 

**トップページ**

ゼネカタ WEB のトップページでは、より詳細な商品検索ができるほか、日々刻々と更新されていく新しい情報を ひと目でチェックできるようになっています。なおスマートフォン (縦持ち) の場合は、一部の項目が折り畳まって おり、タップで展開する仕組みになっています。

#### ●トップページの機能 (PC·タブレット) -

#### **(1) 商品検索:カテゴリ&キーワードから探す**

グローバルナビの「検索窓」と同じような機能をもっていま す。大カテゴリを細分化した中カテゴリによる、商品の絞り 込み機能がついています。

#### **(2) 商品検索:メーカー名から探す**

各ボタンをクリックすると、それに該当する掲載メーカーの リストページに遷移します。リストページでメーカー名をク リックすると、そのメーカーの掲載商品のみを絞り込んだ状 態で検索結果の一覧ページに遷移します。

#### **(3) 新商品のご案内**

ゼネカタに登録されている商品のうち、新発売の商品や、近 日発売の商品が表示されます。表示数が多い場合は、左右の 青い矢印のクリック (PC·タブレットのみ)や、スワイプ 操作でスライドできます。商品をクリックすると、商品詳細 。ページに直接遷移します

#### **4) お知らせ**

登録された情報コンテンツが新しい順に並んでいます。タブ をクリックすると、表示するコンテンツの種類を選択できま す。タイトルをクリックすると、コンテンツのページに遷移 。します

#### **(5) よく見られている商品**

直近の一定期間に閲覧回数が多い商品が表示されます。「新 商品のご案内」と同様に左右にスライドできます。商品をク リックすると、商品詳細ページに直接遷移します。

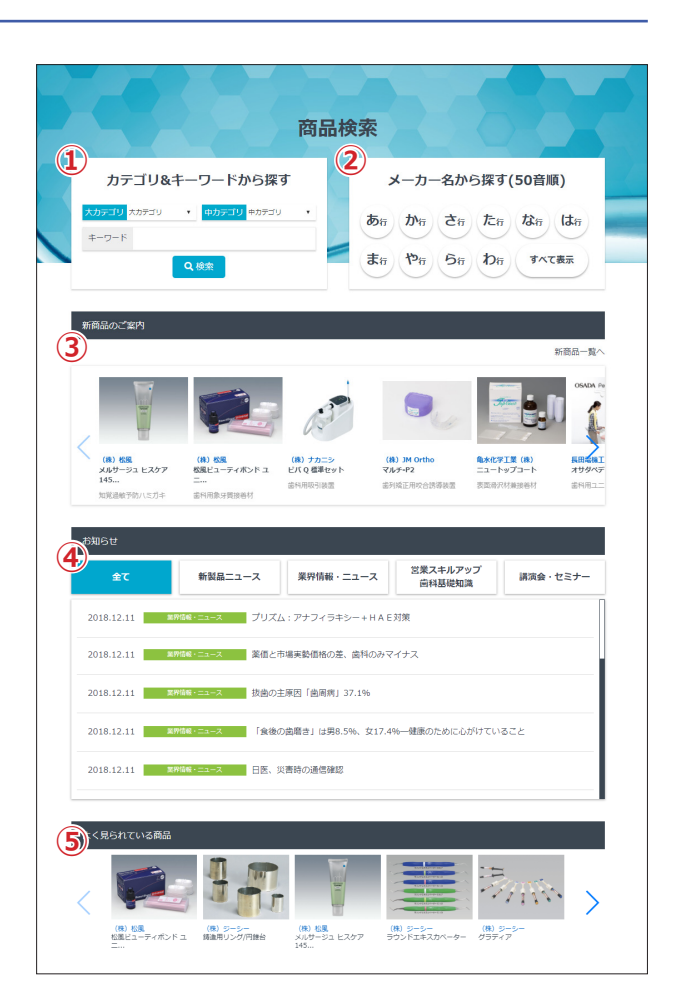

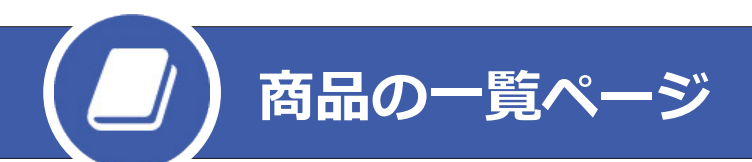

絞り込みや検索、メーカー名の選択などにより遷移する商品の一覧ページでは、商品の情報の一部を抜粋して表示 しています。ここで目当ての商品を探し、商品詳細ページに進みましょう。

## **●一覧ページの機能 (PC・タブレット)-**

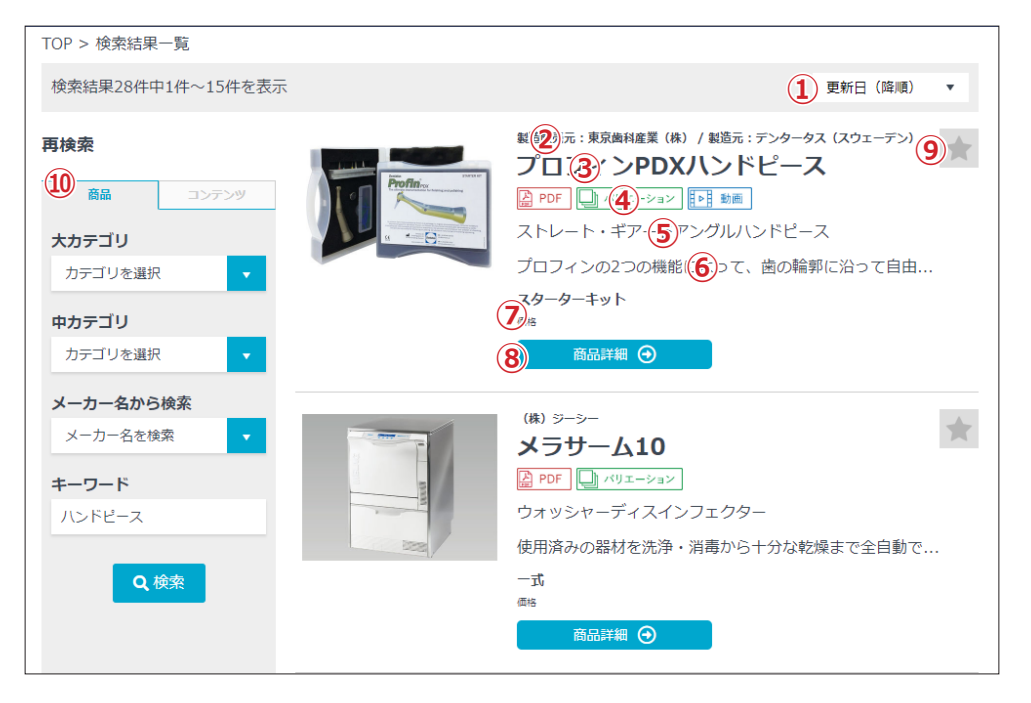

**(1) ソート機能** 

以下に表示されている検索結果の表示順を変更できます。

- **(2) メーカー名**
- **商品名③**
- **商品詳細ページのガイドアイコン④**

その商品の商品詳細ページに掲載されているものの案内とな 。るアイコンです

PDF がアップロードされているものは「PDF」、商品種類が 2つ以上あるものは「バリエーション」、動画へのリンクが あるものは「動画」のアイコンが点灯しています。

- **(5) 商品の一般名称**
- **(6) 商品説明 (冒頭部分のみ)**

#### (7) 商品種類と標準価格

販売単位などを表す商品種類と、その標準価格です(複数あ る場合でもここには1種のみ掲載)。価格はいずれも税抜き 。です

#### **(8)「商品詳細」ボタン**

クリックすると、その商品の商品詳細ページに遷移します。

#### **(9) 「ストック」 アイコン**

クリックするとアイコンが点灯し、その商品をストックに追 加した状態になります。また、点灯しているアイコンをクリッ クする消灯し、ストックから削除されます。

#### **再検索窓⑩**

各種絞り込みとフリーワード検索の機能を備えています。さ らなる絞り込みなどに利用できます。

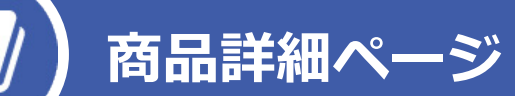

一覧ページなどから遷移する商品詳細ページでは、商品の詳しいデータや商品画像などを閲覧できます。

#### ●商品詳細ページの機能 (PC·タブレット) -

#### $(1)$  商品名等

商品の名称、メーカー名、一般名称などが表示されます。

**(2)「ストック」アイコン** クリックするとアイコンが点灯し、その商品をストックに追 加した状態になります。点灯しているものをクリックするこ

とで、ストックから削除できます。

#### (3) 商品写真·関連図表など

商品の写真や、商品にまつわる図表などが表示されます。複 数枚ある場合は、左右の青い矢印のクリックや、スワイプ操 作でスライドできます。また、画像をクリックすることで画 像だけを表示できます。

**商品説明④**

#### **(5) 商品仕様**

商品の仕様について記載している欄です。主に商品のデータ や、包装内容、注意事項などをまとめています。

#### **(6) 商品種類・価格**

商品の種類とその価格について記載している欄です。患者希 望価格や GS1 コードなどが併記されているものもあります。 価格はいずれも税抜きです。

(7) 医療機器 (医薬品) 番号·類別コードなど

医療機器番号や医薬品承認番号のほか、一般的名称にまつわ る類別コード、クラス分類などを記載している欄です。

#### **(8) 関連資料: PDF ファイル**

PDF ファイル名をクリックすると、その PDF が開きます。 各 PDF には、内容に応じて「製品パンフレット」「製品マニュ アル」「添付文書」「患者説明用資料」「その他資料」のいず 。れかの分類が付いています

#### **(9) 関連資料:動画**

。関連動画を再生できます

#### **関連商品⑩**

その商品に関連する商品へのリンクです。クリックすると、 。別の商品詳細ページに遷移します

#### **(11) 商品ページ**

メーカーの商品サイトへのリンクです。URLをクリックす ると、そのサイトに遷移します。

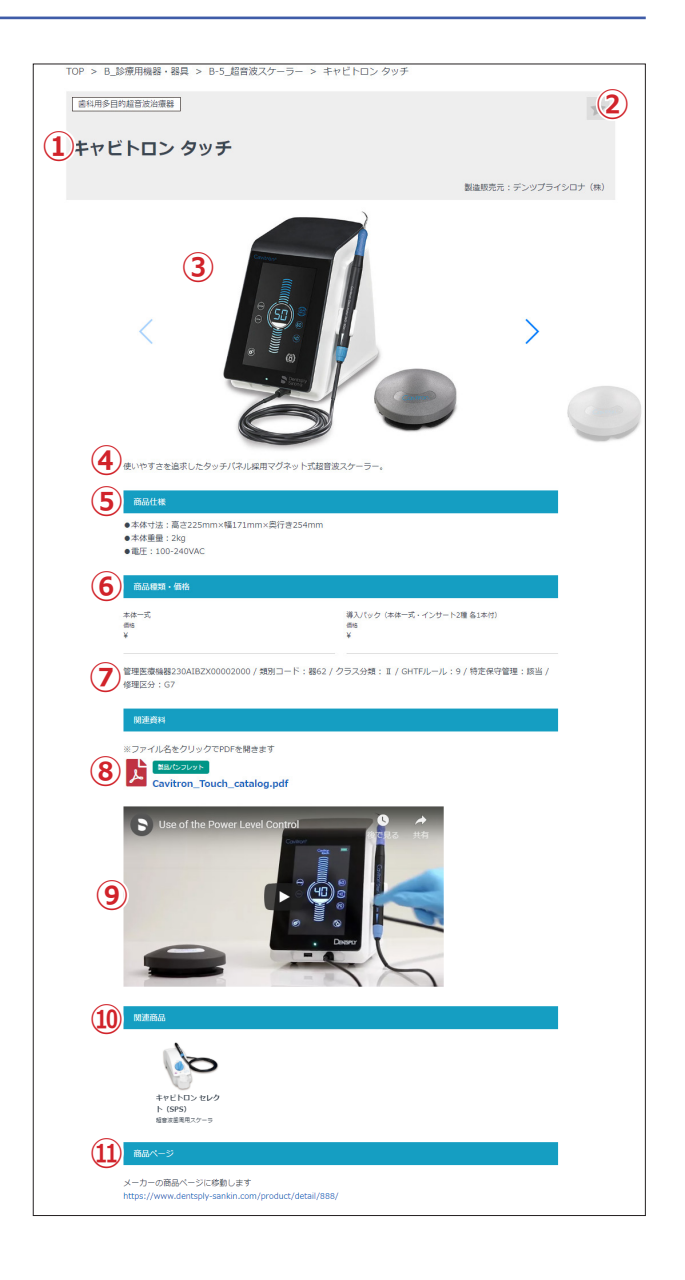

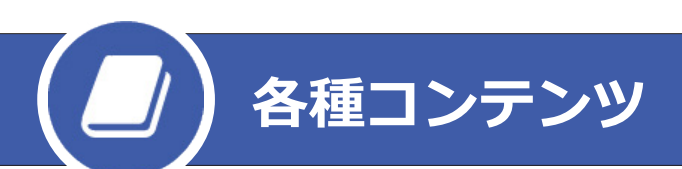

ゼネカタ WEB では、商品情報はもちろん、ディーラーの方の日々の業務に役立つコンテンツを随時更新していき ます。コンテンツの閲覧の手順は、基本的に商品と同様です。また、絞り込みや検索も可能です。

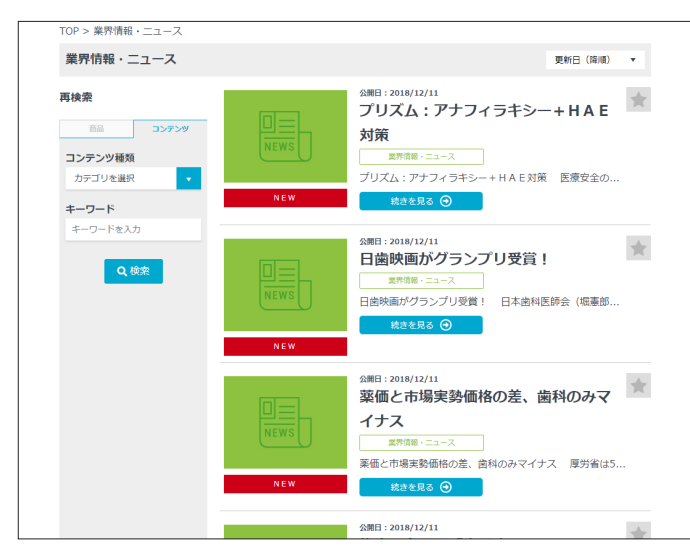

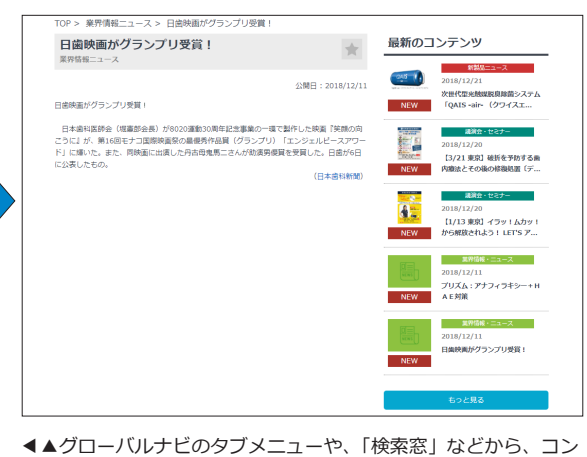

テンツの一覧ページに遷移できます。「続きを見る」ボタンをクリッ クするとコンテンツ内容ページが開きます。なお、各種コンテン ツも「ストック」アイコンでストックへの追加が可能です。

# **ストックと閲覧履歴**

ゼネカタ WEB では、会員ごとにストックと閲覧履歴を利用できます。ストックページには「ストック」アイコン で登録した商品とコンテンツが、閲覧履歴ページでは直近に閲覧した商品とコンテンツが表示されます。

### ●ストックの機能(PC・タブレット)───────── ●閲覧履歴の機能(PC・タブレット)─

一覧ページなどで「ストック」アイコンを点灯した商品およびコ ンテンツは、ストックページに表示されます。何度も閲覧する商 品や、一時的に保存しておきたい商品などをストックに入れると、 再確認の際に役立ちます。なおストックには、商品とコンテンツ をそれぞれ最大 100 件まで登録可能です。

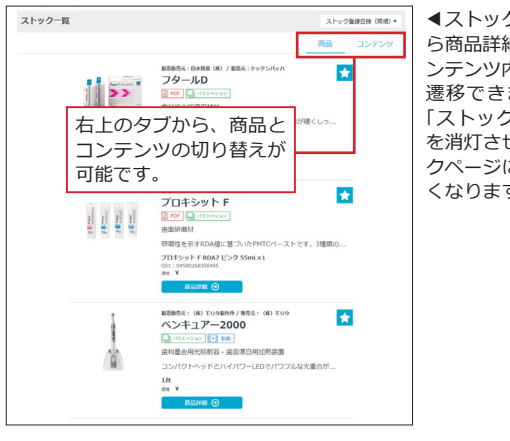

ストックページ上か◀ ら商品詳細ページやコ ンテンツ内容ページに 遷移できます。また、 「ストック」アイコン を消灯させるとストッ クページに表示されな くなります。

商品詳細ページを開いた直近30件の商品と、コンテンツ内容ペー ジを開いた直近30件のコンテンツが、閲覧履歴ページに自動的 に登録されています。またこの閲覧履歴は、新しいページを見る ごとに、古いものから自動的に消えていきます。

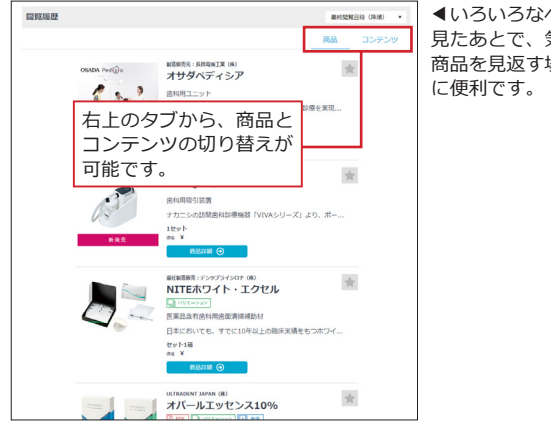

いろいろなページを◀ 見たあとで、気になる 商品を見返す場合など